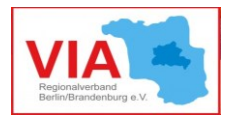

## Informationsblatt

# Online-Zahlungsverkehr mit Hibiscus

Online-Banking ist mittlerweile für viele etwas ganz Alltägliches. Dabei wird in der Regel die Benutzeroberfläche des Online-Bankings auf der Internetseite der jeweiligen Hausbank genutzt. Für die allermeisten Menschen ist diese Handhabe ausreichend, um den Überblick über die eigenen Finanzen zu behalten. Für Vereine, die jeden Monat viele Zahlungsflüsse von verschiedenen Projekten und aus sehr unterschiedlichen Anlässen organisieren und verwalten müssen, kann es allerdings sehr zeitraubend und unübersichtlich werden, alles quasi von Hand im Online-Banking der Hausbank zu erledigen. Hierfür gibt es jedoch Software, die diese Arbeit erleichtern und übersichtlicher machen kann. Die frei verfügbare bzw. kostenlose Software Hibiscus stellen wir Ihnen heute mit einem [Video-Tutorial](https://youtu.be/k-fBYirZmQg) (Youtube-Link) und diesem begleitenden Infoblatt vor.

## **1) Warum Hibiscus?**

Sinn und Mehrwert eines Programmes wie Hibiscus lässt sich am ehesten über den Vergleich mit E-Mailprogrammen verstehen. Viele von Ihnen kennen sicher Outlook oder Thunderbird, wo Sie z. B. die Möglichkeit haben, mehrere E-Mailadressen auf einem Blick zu verwalten, anstelle sich in die jeweiligen Benutzeroberflächen der E-Mail-Anbieter separat einzuloggen. Auch können Sie hier ihre E-Mails auf Jahre archivieren, währenddessen im Online-Portal ihrer E-Mailadresse der Speicherplatz oftmals begrenzt ist. Des Weiteren behalten Sie durch umfassende Such- und Verwaltungsfunktionen den Überblick über ihre E-Mails, auch wenn es um viele verschiedene Themenkomplexe über lange Zeiträume geht. Hibiscus bringt im Prinzip die gleichen bzw. ähnliche Vorteile mit, nur dass es hier nicht um E-Mails, sondern um Ihre (Vereins-)Finanzen geht.

## **2) Hibiscus installieren**

Hibiscus ist ein sogenanntes Plugin einer Java-Plattform namens Jameica. Diese müssen Sie zuerst installieren, bevor Sie Hibiscus installieren und nutzen können. Herunterladen können Sie Jameica [hier.](https://www.willuhn.de/products/jameica/download.php) Die Version "All-in-one" ist zu empfehlen, wenn Sie sich nicht sicher sind, welche Betriebssystem-Version Sie genau benötigen. Nachdem Sie die zip-Datei heruntergeladen haben, klicken Sie die Datei "jameicawin64" an und folgen den Anweisungen samt Empfehlungen. Diese Datei müssen Sie auch anklicken, wenn Sie das Programm in Zukunft starten wollen.

Das Hibiscus-Plugin finden Sie, indem Sie im Start-Fenster auf den Button "Plugins online suchen..." klicken. Das Plugin mit dem Zusatz "HBCI-Onlinebanking-Plugin für Jameica" ist das richtige, klicken Sie hier auf "installieren..." und folgen den Anweisungen samt Empfehlungen. Anschließend beenden Sie Jameica und

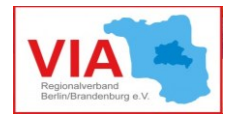

starten es direkt wieder neu. Bei einer eventuellen Abfrage der Windows Firewall

klicken Sie auf den Button "Zugriff zulassen" und stellen dabei sicher, dass kein Häkchen bei "öffentlichen Netzwerken" gesetzt ist. Nun ist Hibiscus installiert und für Sie benutzbar.

#### **3) Hibiscus einrichten**

Zunächst müssen Sie einen Bankzugang einrichten. Sie können auch mehrere Bankzugänge einrichten, wenn Sie mehrere Konten bei verschiedenen Banken verwalten wollen. Klicken in der Spalte "Navigation" links auf "Bank-Zugänge", wählen im Folgenden "PIN/TAN" aus und geben bei "Benutzer-Kennung" und "Kunden-Kennung" ganz genau den Benutzernamen ein, den Sie auch in Ihrem Online-Banking-Zugang benutzen. Darunter fügen Sie die Bankleitzahl Ihrer Bank ein. Die Verbindungsdaten darunter werden in der Regel von Hibiscus automatisch eingefügt. Sollte dies nicht der Fall sein, können Sie die Daten bei Ihrer Bank erfragen. Anschließend klicken Sie auf den Button "Konfiguration testen" unten rechts. Wenn alles in Ordnung ist, werden Sie nach Ihrer Online-Banking-PIN gefragt. Nachdem diese erfolgreich eingegeben wurde, können Sie automatisch Ihre Bankkonten von Hibiscus in Ihren Bankzugang importieren lassen. Am Ende des Vorgangs den "Speichern"-Button unten rechts klicken.

Klicken Sie nun in der Spalte "Navigation" links auf "Konten". Rechts sollten Sie jetzt die soeben automatisch importierten Konten des Bankzugangs sehen. Prüfen Sie die Auflistung auf Vollständigkeit. Sollte etwas fehlen, können Sie Konten auch über einen Klick des Buttons "Konto manuell anlegen" händisch eingeben.

Prüfen Sie nun die Vollständigkeit der importierten Angaben ihrer Konten. Klicken Sie hierzu auf die jeweilige Zeile der aufgelisteten Konten und in dem sich öffnenden Fenster oben auf den Reiter "Zugangsdaten". In der Regel müssen Sie hier noch die IBAN nachtragen, alle anderen notwendigen Angaben hat Hibiscus bereits selbst vorgenommen.

**Installation und Einrichtung von Hibiscus sind auch im Video-Tutorial veranschaulicht ab 00:00:30.**

#### **4) Hibiscus nutzen/Umsätze herunterladen und sortieren**

Um die über Konten getätigten Umsätze in Hibiscus verwalten zu können, müssen Sie diese Informationen in das Programm laden. Hierzu klicken Sie in der Spalte "Navigation" auf Konten und anschließend rechts auf das Konto, zu dem Sie die Umsatz-Informationen herunterladen wollen. Klicken Sie unten rechts auf den Button "Saldo und Umsätze abrufen". Sollte es eine Fehlermeldung geben, prüfen Sie die Zugangsdaten sowohl des Kontos in der Maske darüber (Reiter "Zugangsdaten") als auch des zugehörigen Bankzugangs (Navigationsspalte links "Bank-Zugänge", dann rechts auf den Banknamen) auf Vollständigkeit und Richtigkeit. Wenn Sie den Button "TAN-Verfahren zurücksetzen" klicken, haben Sie bei der nächsten Nutzung der Konten die Möglichkeit, eine eventuell fehlerhaft eingegebene PIN erneut einzugeben.

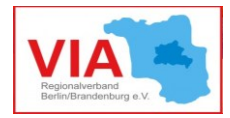

Führen Sie nun die Funktion "Saldo und Umsätze abrufen" für alle Ihre Konten durch. Sämtliche Umsätze aller Konten werden nun im Bereich "Umsätze" angezeigt. Umsätze können nur soweit aus der Vergangenheit in Hibiscus geladen werden, wie deren Informationen in Ihrem Onlinebanking zum Zeitpunkt der Programm-Installation vorgehalten wurden (meist die letzten zwei Monate).

Einmal in Hibiscus hineingeladene Umsätze bleiben natürlich dauerhaft gespeichert und somit auf Dauer für Sie zur weiteren Verwaltung und Verarbeitung verfügbar. Klicken Sie in der Navigationsspalte links auf "Umsätze", werden Ihnen im Fenster rechts alle heruntergeladenen Umsätze angezeigt, welche Sie mit verschiedenen Such-, Filter- und Sortierfunktionen bearbeiten können. Nehmen Sie sich die Zeit und machen Sie sich mit den Funktionen in den drei Reitern "Suchbegriff", "Konto/Kategorie/Zeitraum" und "Gegenkonto/Zweck/Betrag" durch Ausprobieren vertraut. Mit dem Button "Filter zurücksetzen" können Sie die von Ihnen eingegebenen Suchparameter wieder vollständig entfernen.

#### **Ergänzende Informationen hierzu finden Sie im Video-Tutorial ab 00:04:56.**

Rechts oberhalb der Umsätze-Liste gibt es zwei weitere Buttons. "Aktualisieren" vervollständigt die Umsätze-Liste, falls Sie zwischenzeitig andere Funktionen von Hibiscus genutzt haben (z. B. "Saldo und Umsätze abrufen" oder Kategorisierungen). Mit "Exportieren" können Sie die Informationen der Umsätze-Liste für Bearbeitungen außerhalb von Hibiscus verfügbar machen. Sie können z. B. Excel-Listen oder pdf-Dateien erstellen. Machen Sie sich mit den verschiedenen Exportier-Möglichkeiten durch Ausprobieren vertraut. So bekommen Sie ein Gefühl dafür, welche Funktionen Sie für Ihren Verein am ehesten gut gebrauchen können.

#### **5) Hibiscus nutzen/Umsätze kategorisieren und codieren**

Bald werden Sie das Gefühl haben, dass zusätzliche Ordnungs- und Sortiermöglichkeiten hilfreich wären, um mehr Übersichtlichkeit in Ihre Finanzen zu bringen. In der Umsätze-Liste sind bislang nur Informationen enthalten, die Ihr Online-Banking bereitstellt. Sie können allerdings frei nach eigenen Wünschen zusätzliche Informationen zur Kategorisierung und Systematisierung Ihrer Vereinsfinanzen erstellen. Vielleicht wollen Sie die verschiedenen Umsätze ihres Bankkontos den verschiedenen Projekten zuordnen, die Ihr Verein durchführt. Oder Sie wollen nach bestimmten Kostenarten sortieren (z. B. Miete oder Personalkosten).

Um nach Kategorien sortieren zu können, müssen Sie diese zunächst erstellen. Klicken Sie dazu in der Menüleiste ganz oben links auf "Hibiscus" und dann auf "Einstellungen". Klicken Sie im Fenster rechts auf den Reiter "Umsatz-Kategorien" und dann unten rechts auf den Button "Neue Umsatz-Kategorie". Geben Sie der Kategorie eine passende "Bezeichnung" (z. B. Miete) und geben Sie bei "Suchbegriff" einen passenden Begriff (Codierung) ein, anhand dessen Hibiscus die zu dieser Kategorie gehörenden Umsätze eindeutig und vollständig zuordnen kann. Achten Sie darauf, dass dieser Suchbegriff unverwechselbar ist.

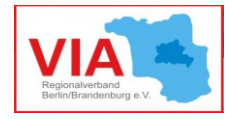

Dies können Sie am besten mit einem vorangestellten "#"-Zeichen erreichen, weil

dieses Zeichen in den Umsatz-Daten von ihrer Bank so gut wie nie vorkommt, also z. B. #Miete.

Genau diesen Suchbegriff können Sie nun in der Umsätze-Liste in der Spalte "Notiz" bei all denjenigen Umsätzen eintragen, die zu ihren Mietzahlungen gehören. Klicken Sie nun auf "Aktualisieren" und führen im Anschluss die Suchfunktion "Kategorie" im Reiter "Konto/Kategorie/Zeitraum" aus, in dem Sie die soeben erstellte Kategorie dort auswählen. Nun werden Ihnen nur die entsprechend kategorisierten Umsätze angezeigt. Wenn Sie in der Navigationsspalte links weiter unten auf "Auswertungen" und dann auf "Umsätze nach Kategorien" klicken, erhalten Sie eine Übersicht Ihrer bislang erstellten Systematik. Machen Sie sich nun mit den Möglichkeiten der Kategorisierung, Systematisierung und Codierung durch Ausprobieren vertraut.

**Detaillierte Anregungen hierzu und weitergehende Nutzungsmöglichkeiten erhalten Sie im Video-Tutorial ab 00:09:44.**

#### **6) Hibiscus nutzen/Zahlungsverkehr**

# *Wenn Sie sich mit den Funktionen in diesem Bereich vertraut machen, passen Sie bitte auf, dass Sie nicht aus Versehen Geld überweisen, was Sie gar nicht überweisen wollen!*

Wenn Sie in der Navigationsspalte links auf "Zahlungsverkehr" klicken, finden Sie Funktionen vor, die Ihnen vom regulären Online-Banking vertraut sind, so z. B. Überweisungen tätigen und Daueraufträge einrichten. Gleichzeitig haben Sie die Möglichkeit, Bankerverbindungsdaten dauerhaft zu speichern, damit Sie diese bei wiederkehrenden Zahlungen nicht immer wieder neu eingeben müssen. Hierzu ist in den Eingabemasken aller Funktionen im Bereich "Zahlungsverkehr" standardmäßig ein Häkchen bei "In Adressbuch übernehmen" gesetzt. Das "Adressbuch" können Sie in der Navigationsspalte links jederzeit einsehen.

Darüber hinaus haben Sie bei Hibiscus die Möglichkeit, Lastschriften einzurichten, z. B. zum automatischen Einzug von Mitgliedsbeiträgen von Ihren Vereinsmitgliedern (dafür brauchen Sie vom Mitglied eine Erlaubnis in Form eines unterschriebenen Lastschrift-Mandates!).

Ebenfalls können Sie mit Hibiscus Sammelüberweisungen und Sammellastschriften vornehmen. Die Funktion Sammelüberweisung bietet sich z. B. an, wenn Sie mit einem Buchhaltungsprogramm arbeiten und in ihrem Verein mehrere Mitarbeiter angestellt sind. Mit dem Buchhaltungsprogramm können Sie eine Zahlungs-Datei für ihre Personalkosten erstellen (SEPA-XML) und diese Datei dann in Hibiscus hineinladen (Funktion Sammelüberweisung, dann im Fenster rechts den Button "Importieren..." klicken).

Die Zahlungsdaten sind nun für "Eine neue Sammelüberweisung" verfügbar, so dass Sie viele Überweisungen auf einmal mit verhältnismäßig wenig Arbeitsaufwand tätigen können.

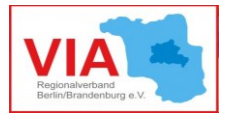

#### **7) Weitergehende Funktionen und Feinheiten**

Hibiscus kann Sie auch dabei unterstützen, Angaben gegenüber Zuwendungsgebern und dem Finanzamt zu machen.

#### **Einführende Informationen hierzu erhalten Sie im Video-Tutorial ab 00:23:29.**

Grundsätzlich können das Video-Tutorial und dieses Infoblatt Ihnen nur einen ersten Überblick über die Funktionsweise und Nutzungsmöglichkeiten von Hibiscus bieten. Machen Sie sich in Ruhe mit den Funktionen vertraut, probieren Sie aus, welche Funktionen Sie tatsächlich gut gebrauchen können und welche nicht so wichtig für Sie sind. Bei konkreten Fragen oder Problemstellungen schauen Sie auch hier im [Handbuch](https://www.willuhn.de/wiki/doku.php?id=handbuch) des Programms nach, welches Sie aber auch innerhalb von Hibiscus über die Menüleiste ganz oben links (Hibiscus-> Handbuch) aufrufen können.

Das Infoblatt ersetzt keinesfalls eine Beratung. Für weitere Beratung bitten wir um Kontakt mit der VIA-Servicestelle: **[servicestelle@via-in-berlin.de](mailto:servicestelle@via-in-berlin.de)**

VIA-Servicestelle wird gefördert durch<br>
Die Beauftragte des Senats<br>
für Integration, Arbeit

Die Beauftragte des Senats für Integration und Migration

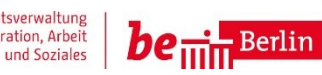

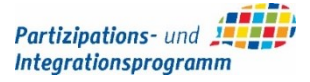

VIA Berlin/Brandenburg | Servicestelle für MO 5

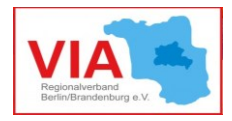